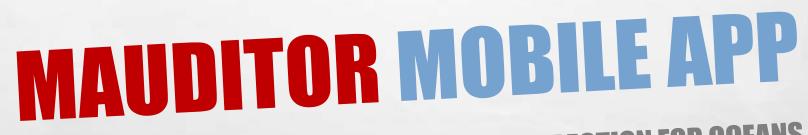

AI DRIVEN CHECKLISTS AND INSPECTION FOR OCEANS

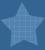

## SPLASH SCREEN

WELCOME SCREEN THAT IS DISPLAYED ON APP START.

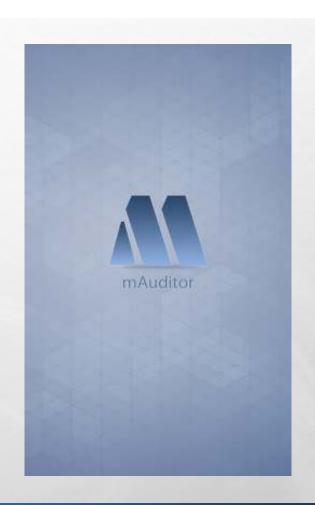

## **APP INTRO SCREENS**

 ONCE USER STARTS THE APPLICATION FIRST TIME, APP INTRO SCREENS WILL BE DISPLAYED TO GUIDE THE USER TO USE APPLICATION.

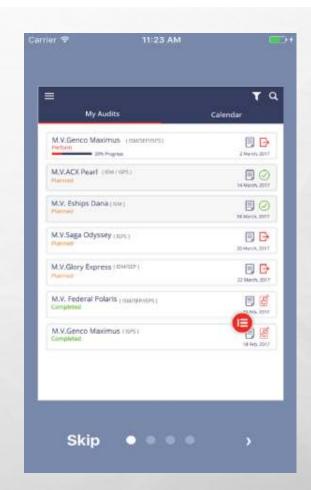

# LOGIN SCREEN

LOGIN TO APPLICATION

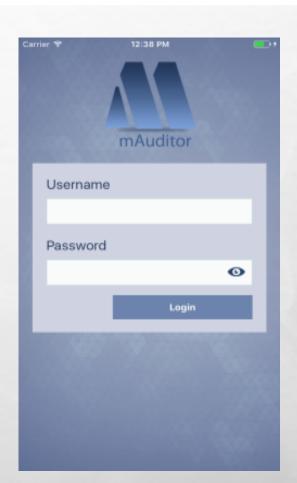

### SET PIN / AUTHENTICATE PIN SCREEN

 AFTER LOGIN FIRST TIME, USER NEEDS TO SET PIN TO LOGIN INTO THE APPLICATION IN THE FUTURE. IF USER IS ALREADY LOGGED IN THEN AUTHENTICATE PIN TO USE THE APP.

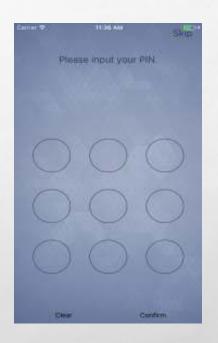

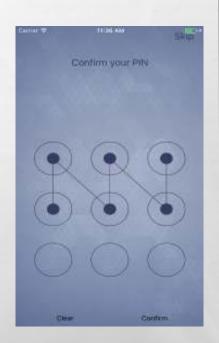

## **AUDIT JOBS LIST**

AFTER AUTHENTICATION FIRST LANDING SCREEN IS AUDITS LIST THAT ARE ASSIGNED TO THE AUDITOR AND BEING WORKED ON

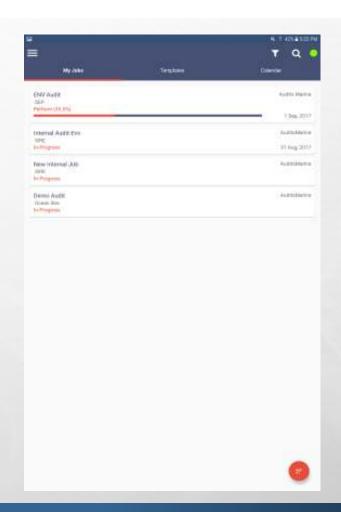

### TEMPLATES LIBRARY

BY SELECTING PUBLIC AND PRIVATE CHECKLIST USER CAN CREATE NEW JOB FROM THE MOBILE APPLICATION

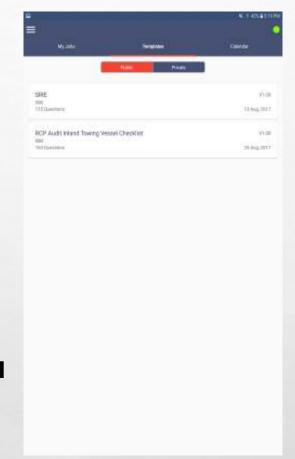

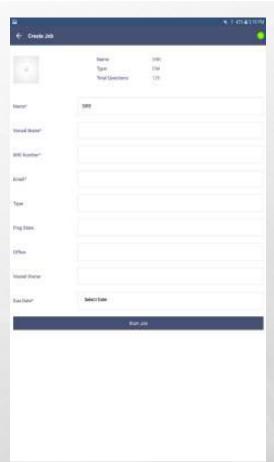

## **AUDIT/JOB DETAIL**

 AUDIT DETAIL SCREEN SHOWS THE DETAILED INFORMATION RELATED TO THE SELECTED AUDIT WITH MAP LOCATION.

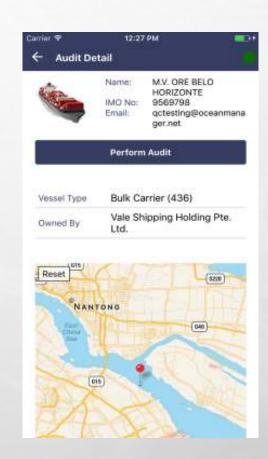

# PERFORM AUDIT-GENERAL INFO

BASIC INFORMATION TO START THE AUDIT

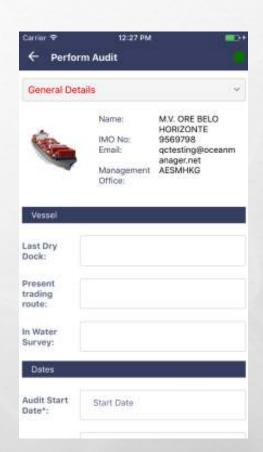

### PERFORM AUDIT-CHECKLIST

 IT IS LIST OF QUESTIONS THAT SHOULD BE ANSWERED TO PERFORM AUDIT

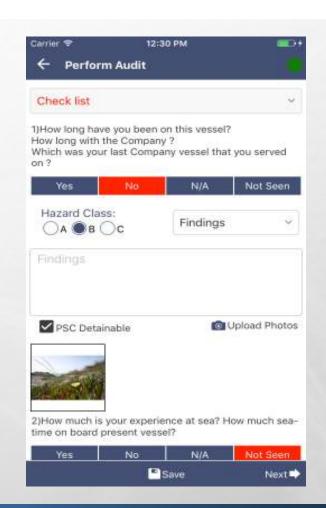

# PERFORM AUDIT-ADD SIGNATURE

 BEFORE COMPLETING THE AUDIT, AUDITOR HAS TO ADD SIGNATURES

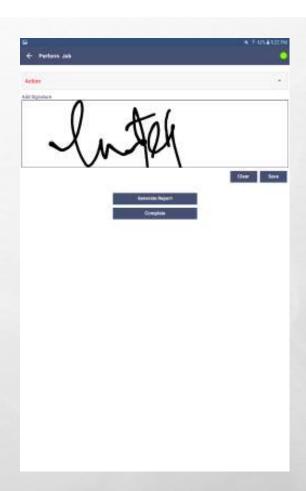

### CALENDAR SECTION

IN CALENDAR SECTION AUDITOR
CAN SET HIS AVAILABILITY AND CAN
VIEW SCHEDULED TASKS MONTH
WISE, WEEK WISE AND DAY WISE

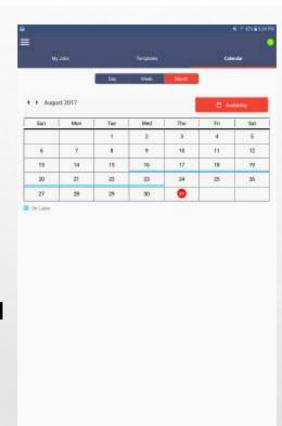

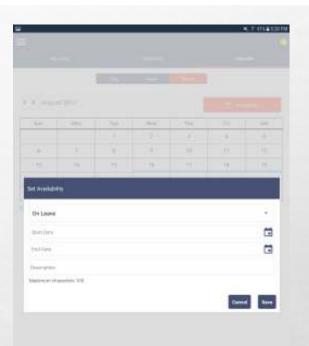

## **UPDATE PROFILE**

 IN THIS SCREEN USER CAN UPDATE HIS/HER PERSONAL INFORMATION LIKE PROFILE PIC, MOBILE NUMBER ETC.

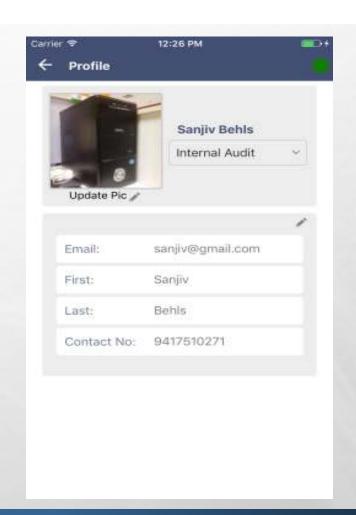

### **SETTINGS**

• IN THIS SCREEN USER CAN UPDATE APP SETTINGS LIKE CAMERA QUALITY, ENABLE DISABLE USER LOCATION ETC.

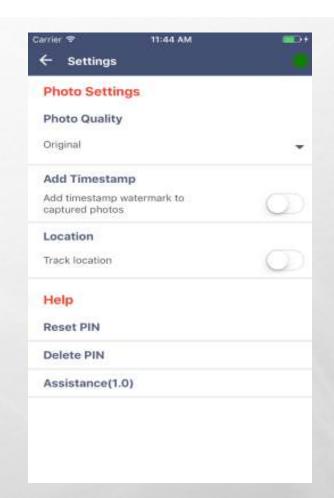